### **Инструкция по отчислению детей из группы в системе АИС «ЭДО»**

Для того чтобы выполнить отчисление обучающегося, нужно пройти по алгоритму: Выбрать команду **ПУСК**, далее **РЕЕСТРЫ**- **ГРУППЫ**

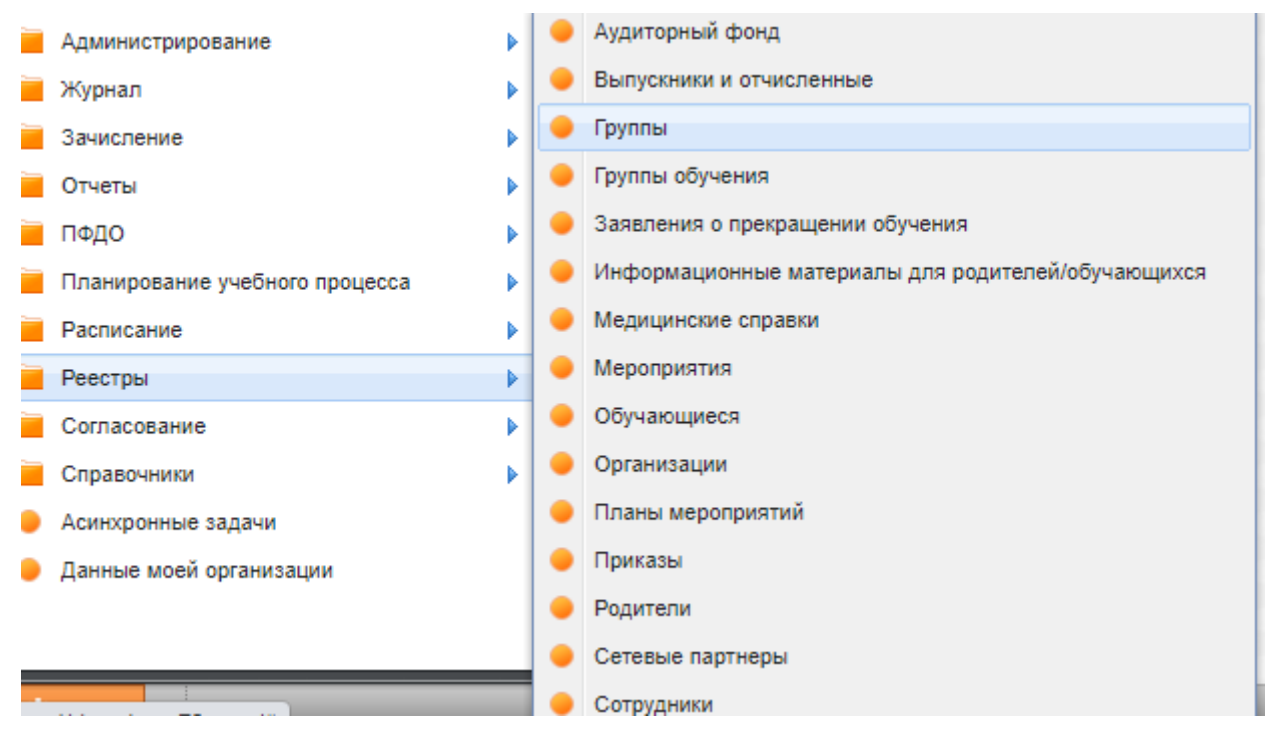

Выбрать группу, которая нужна

И в правой стороне таблицы –отображаются все обучающиеся в этой группе

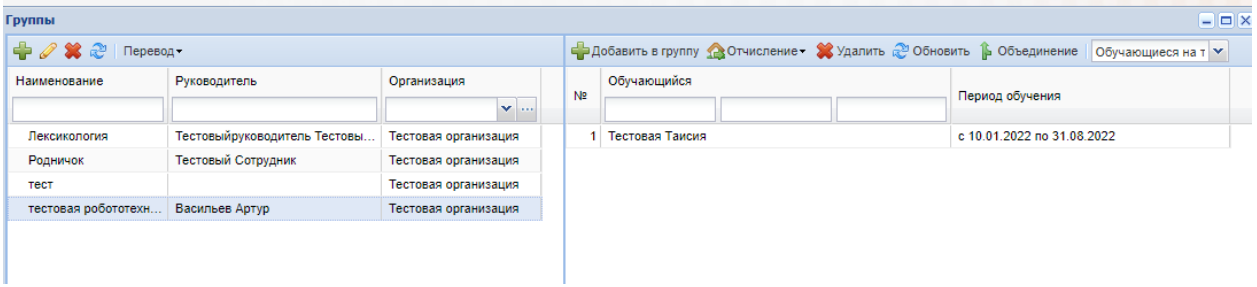

Если нужно отчислить одного обучающегося, то выбираем его

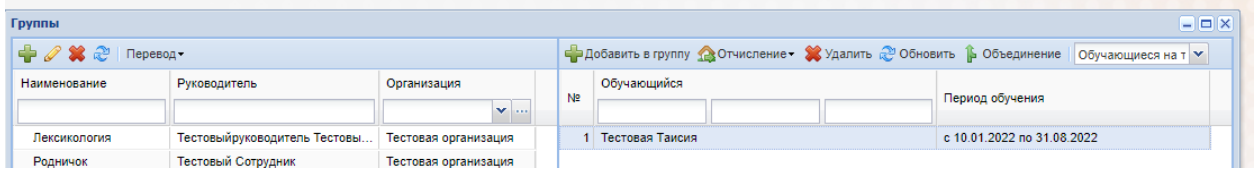

Сверху на панели таблицы есть команда ОТЧИСЛЕНИЕ, которая содержит 2 действия

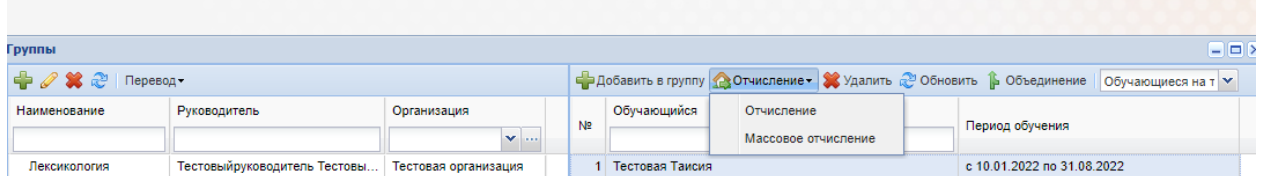

Нажав на кнопку ОТЧИСЛЕНИЕ, откроется таблица, в которой необходимо полностью заполнить все поля:

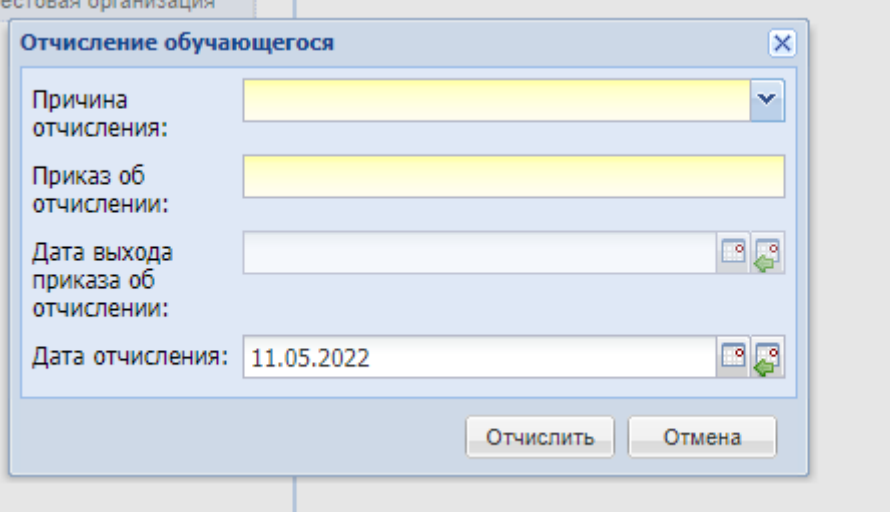

И нажать кнопку **ОТЧИСЛИТЬ**

Если выбрать команду **МАССОВОЕ ОТЧИСЛЕНИЕ** (например, отчислить полностью группу)

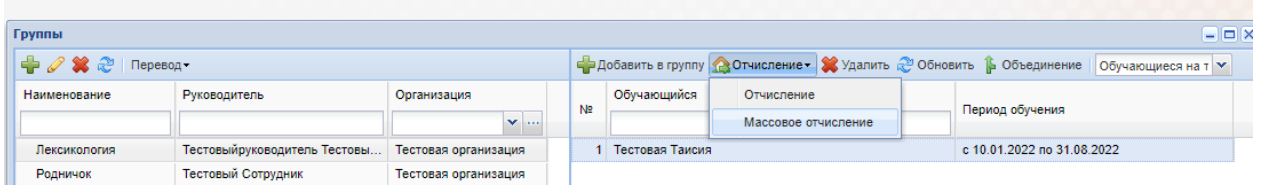

То появится окно, где нужно будет полностью заполнить все строки

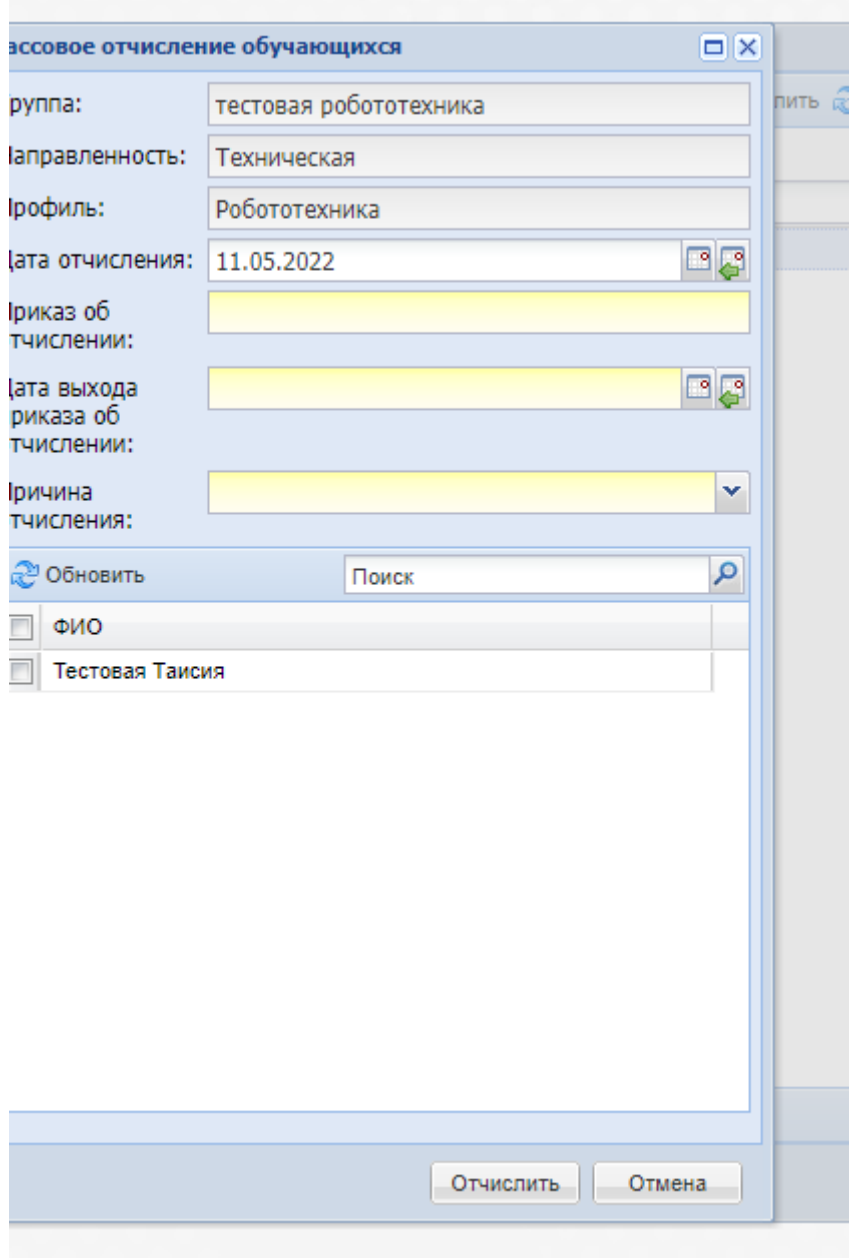

В нижней строке ФИО обучающихся - ПРОСТАВИТЬ ГАЛОЧКУ и выбрать ОТЧИСЛИТЬ.

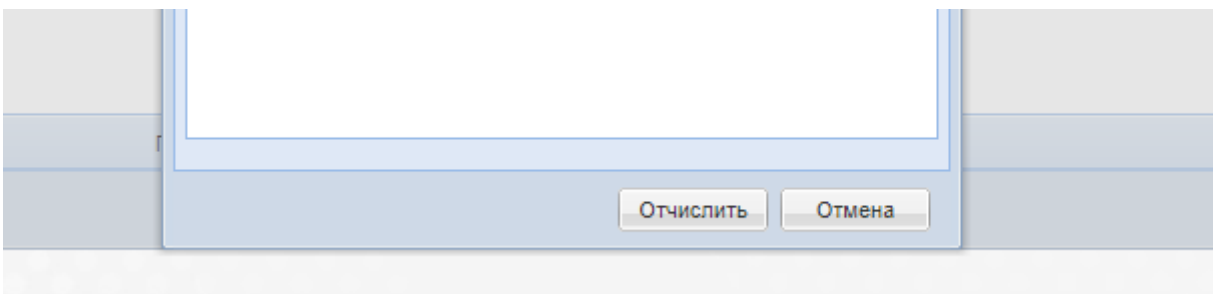

# **Инструкция по переводу детей из группы в системе АИС «ЭДО»**

Для того чтобы выполнить алгоритм перевода обучающегося необходимо:

#### Проверить период обучения

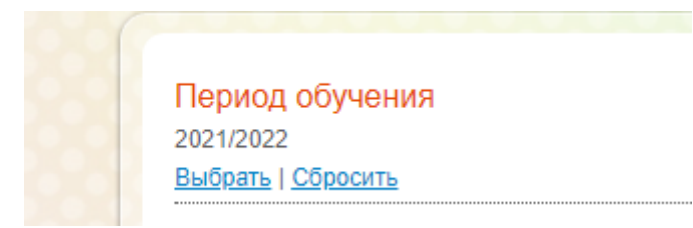

### Далее в командной строке **ПУСК** выбираем вкладку **РЕЕСТР**, далее **ГРУППЫ**

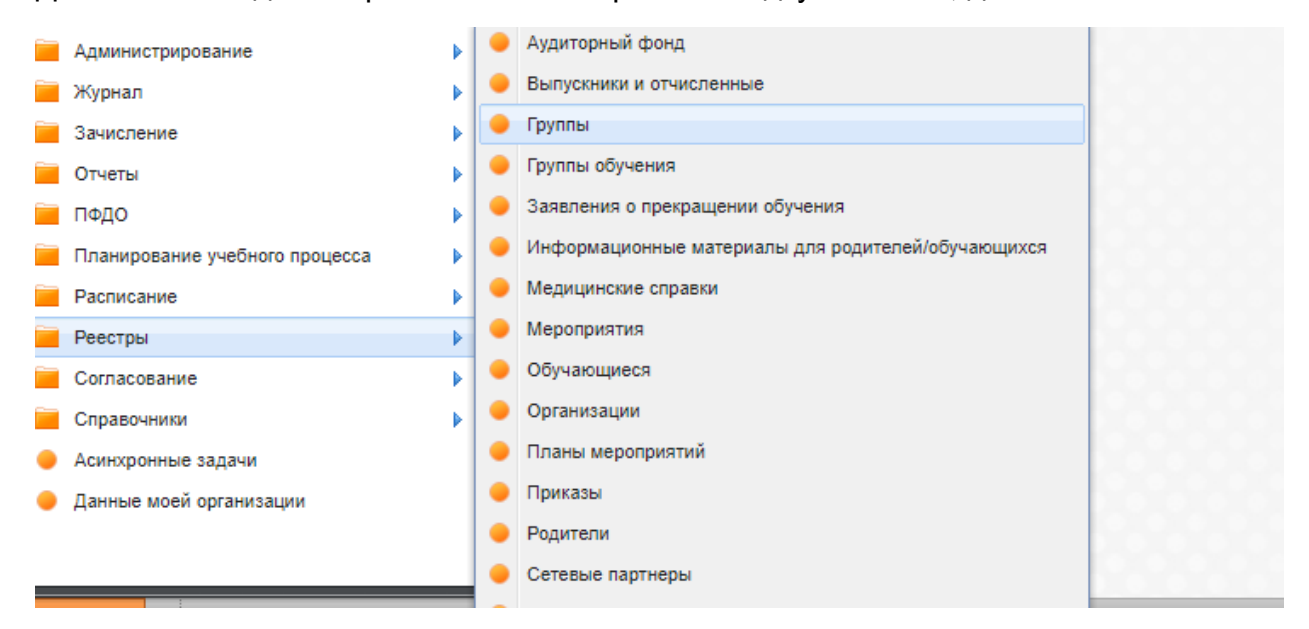

в открывшемся окне выбираем необходимую группу:

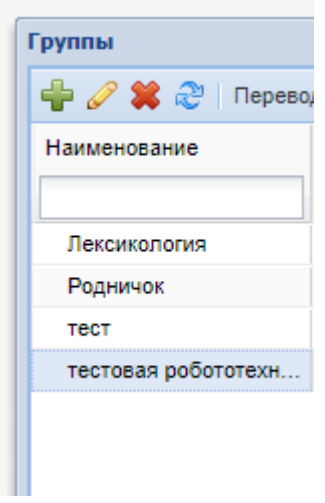

В правом окне всплывающего окна – проверяем список обучающихся:

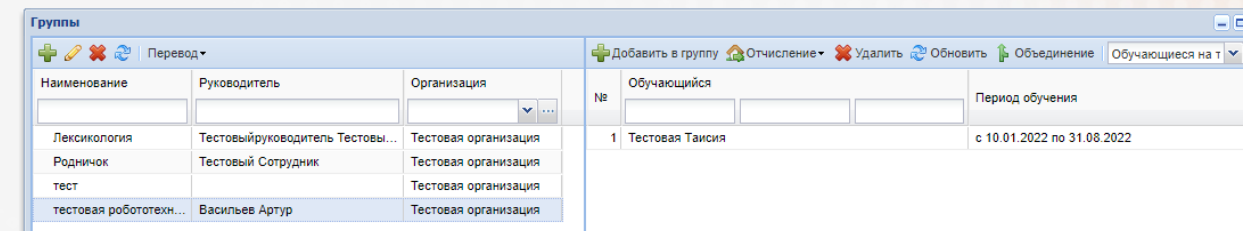

#### Для того чтобы перевести ученика

Нужно на верхней вкладке выбрать вкладку **ПЕРЕВОД**

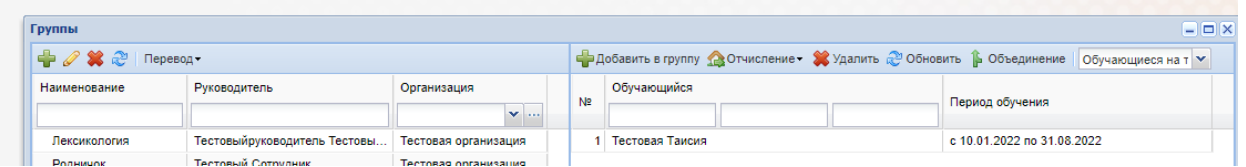

В этой вкладке есть 3 возможных действия

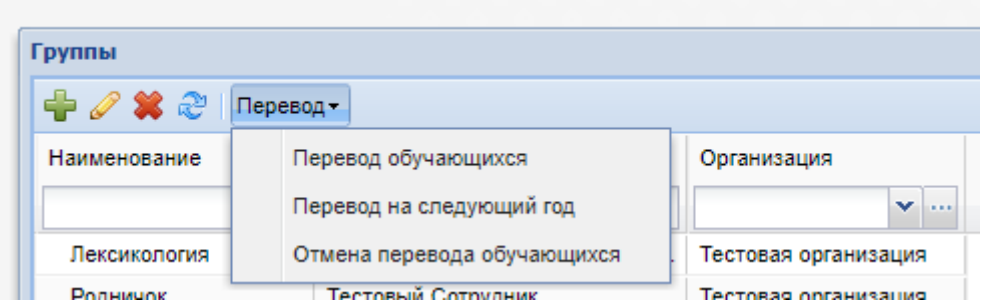

## **1) ПЕРЕВОД ОБУЧАЮЩИХСЯ**

– применяется для перевода ребенка (детей) из группы в группу

Система выдаст всплывающее окно с подтверждением действия нужно нажать «**Да»**

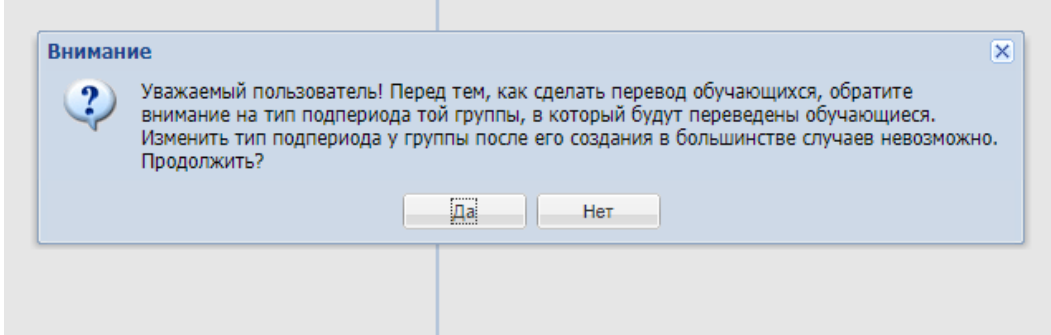

В открывшемся окне с левой стороны мы увидим все данные этой группы, а снизу тех детей, которые обучаются в этой группе

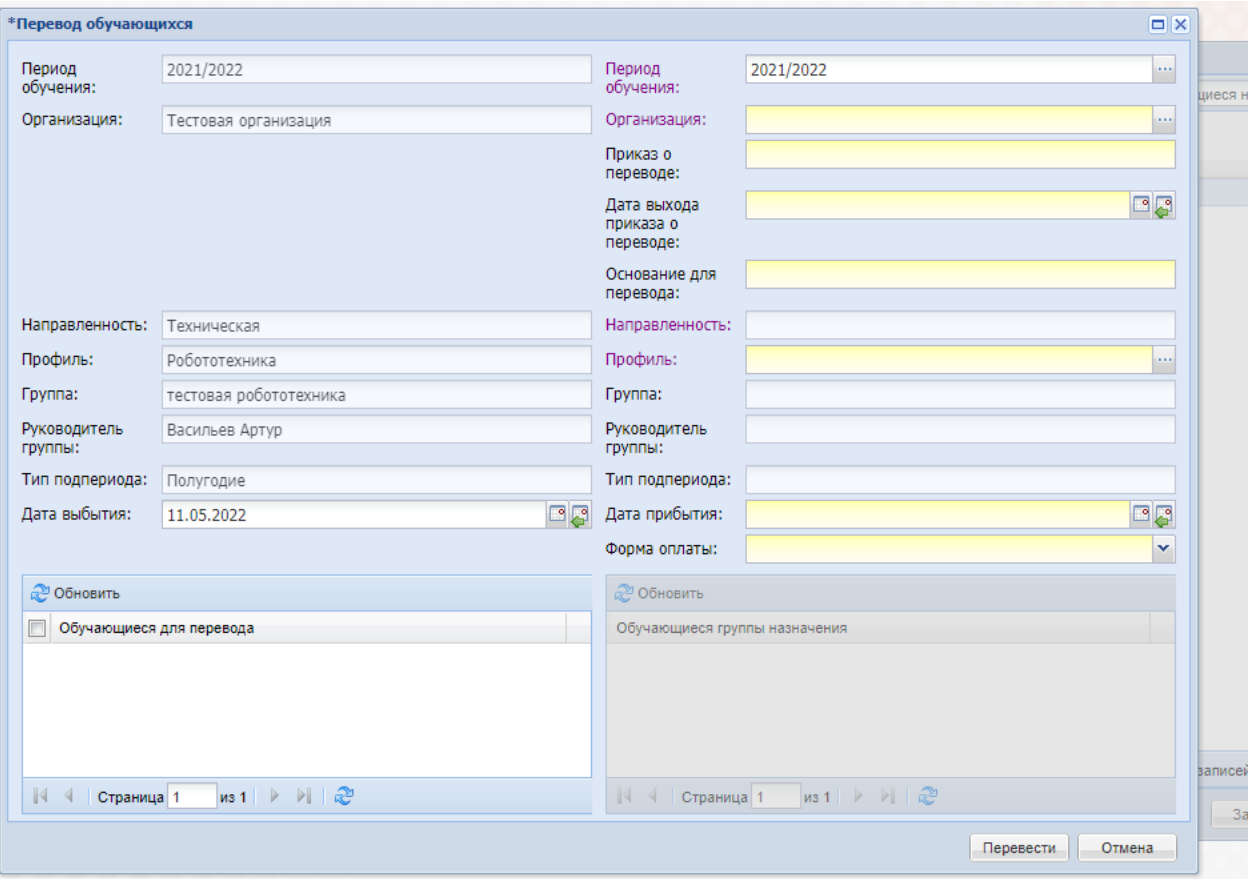

В правой стороне окна выбрать **ПЕРИОД** (период должен стоять такой же, как и в левой части таблицы)

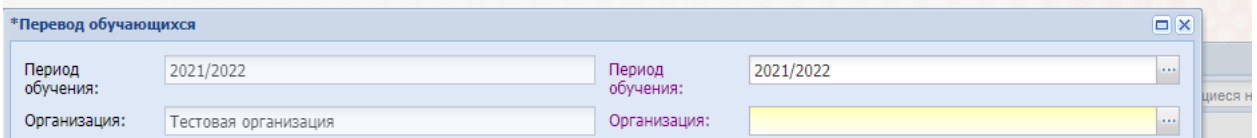

Все строки обязательно должны быть заполнены

Если нужно перевести одного обучающегося, то е выбираем только его ФИО и нажимаем **ПЕРЕВЕСТИ**

Если нужно перевести всех обучающихся из этой группы, то нужно поставить га

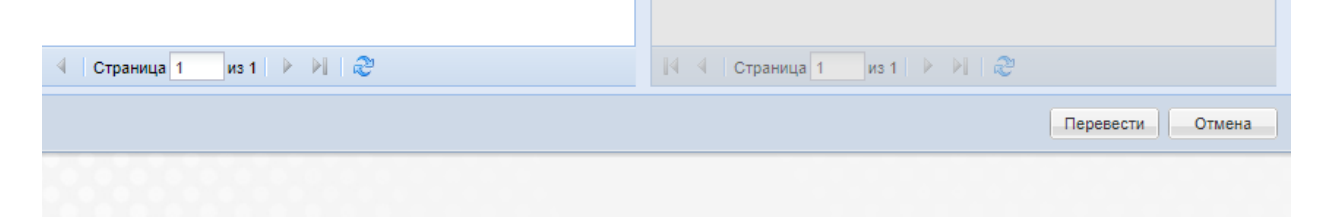

лочку –**ОБУЧАЮЩИЕСЯ ДЛЯ ПЕРЕВОДА** и нажать **ПЕРЕВЕСТИ**

# **2) ПЕРЕВОД НА СЛЕДУЮЩИЙ ГОД**

Во вкладке перевод нужно выбрать **ПЕРЕВОД НА СЛЕДУЮЩИЙ ГОД**

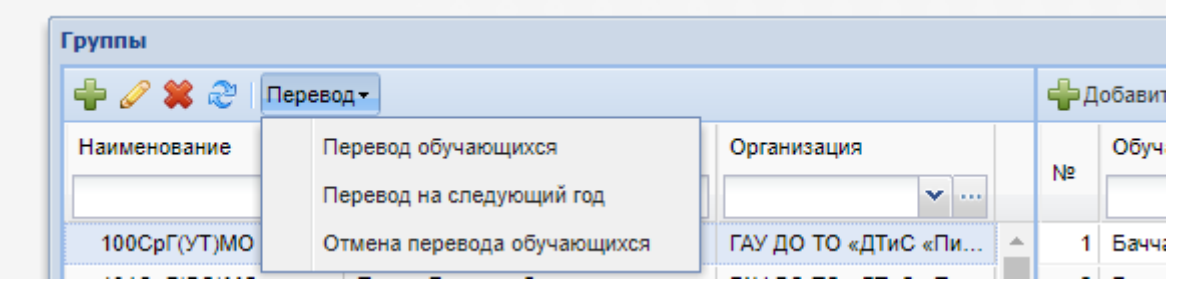

В сплывающем окне подтвердить свои действия нажав «**ДА»**

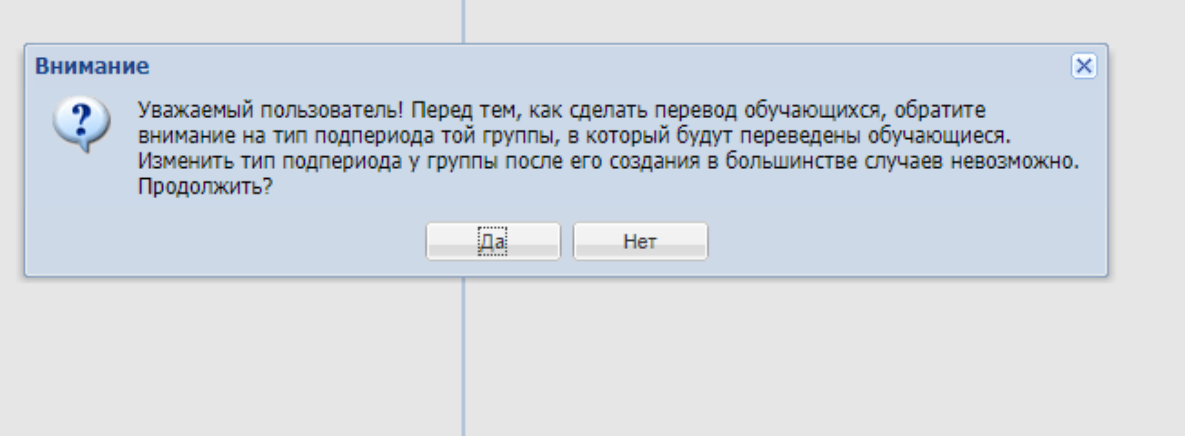

В открывшейся таблице заполнить все строки

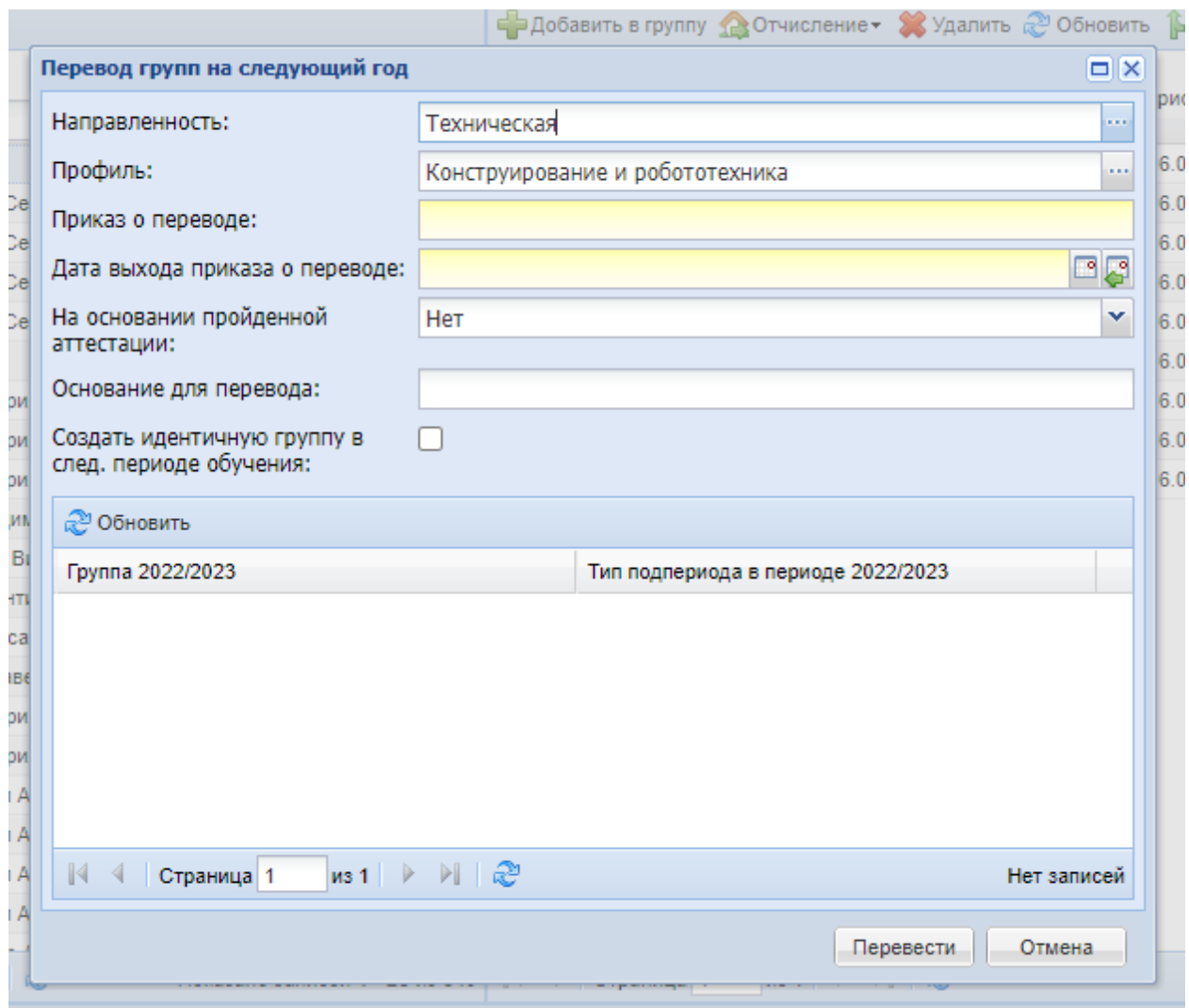

В строке СОЗДАТЬ ИДЕНТИЧНУЮ ГРУППУ В СЛЕДУЮЩЕМ/ПЕРИОДЕ – поставить галочку

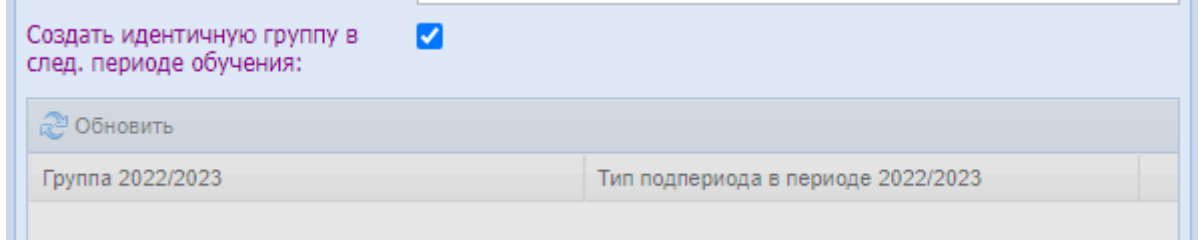

И нажать ПЕРЕВЕСТИ

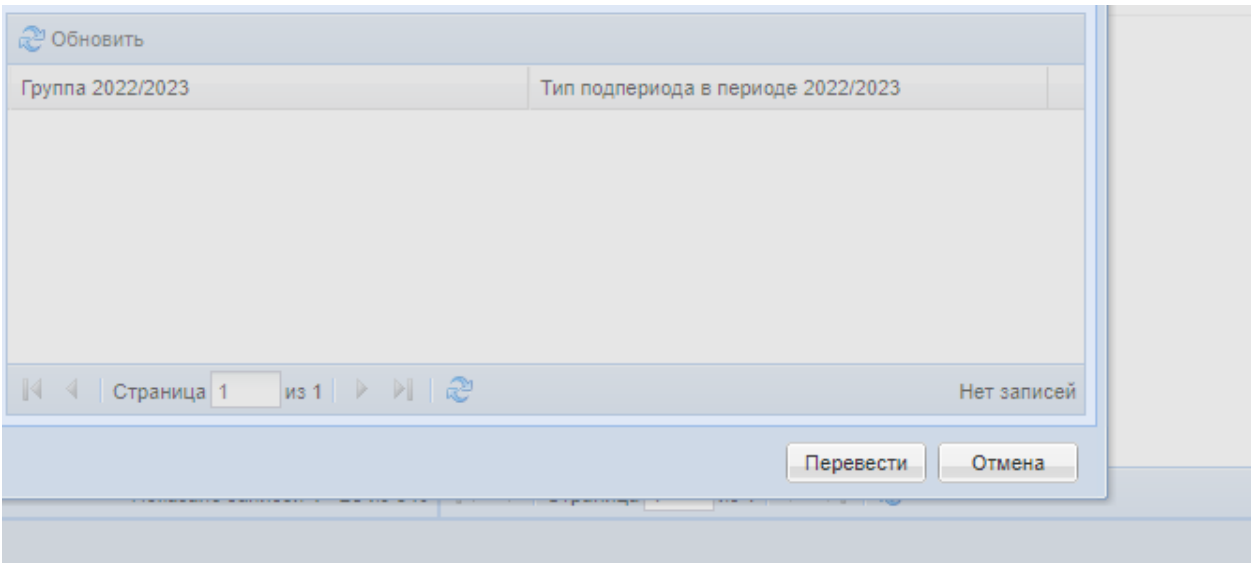

## **3) ОТМЕНА ПЕРЕВОДА ОБУЧАЮЩЕГОСЯ**

**Выбираем эту функцию если перевели по ошибке не в ту группу или не того обучающегося**

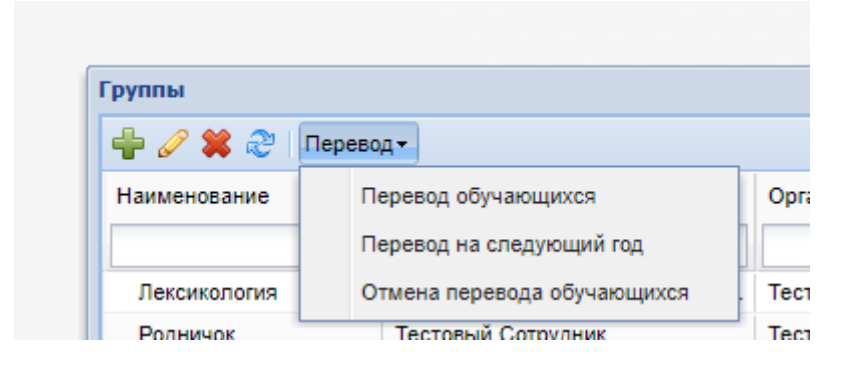

В появившемся окне нужно будет ПОСТАВИТЬ ГАЛОЧКУ напротив фамилииесли ошибка касается одного обучающегося

Если же перевели по ошибке всю группу, то нужно будет ПОСТАВИТЬ ГАЛОЧКУ напротив ФИО обучающегося и тогда выделятся все ученики

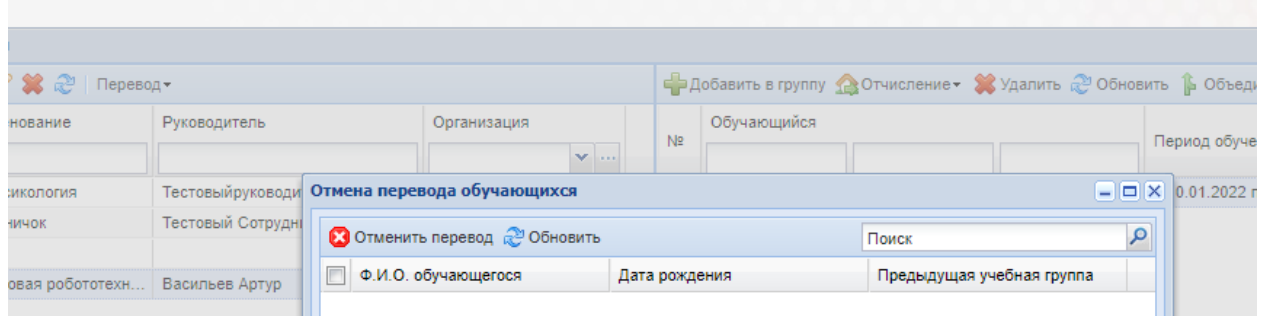

И нажать команду **ОТМЕНИТЬ ПЕРЕВОД**

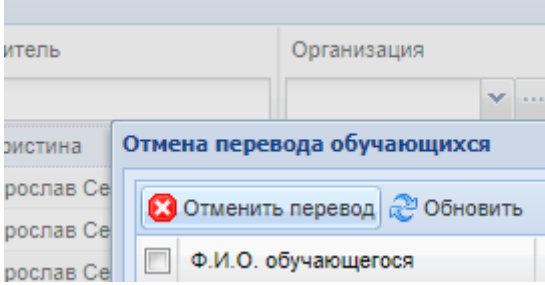